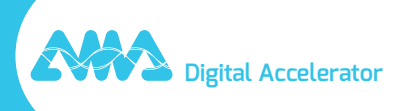

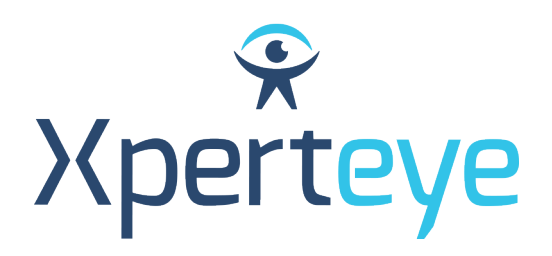

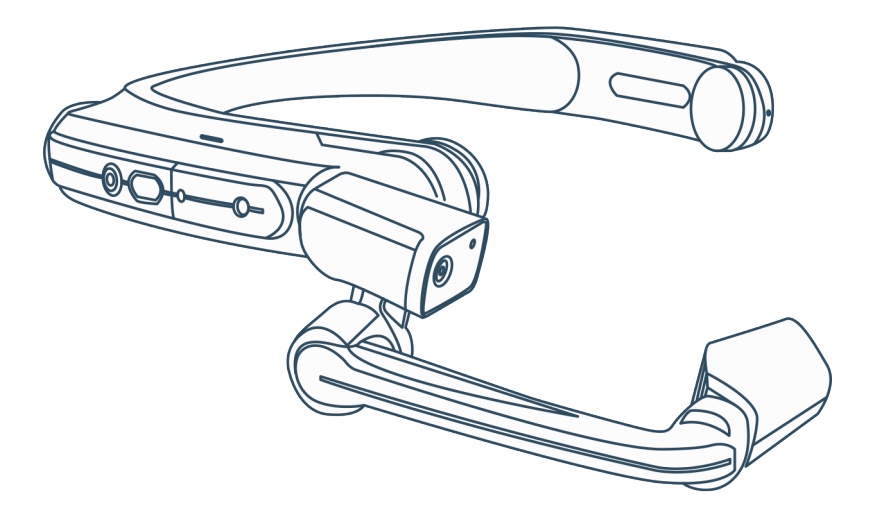

# *Guide de démarrage* RealWear HMT

XpertEye Essential

**amaxperteye.com**

### Avant de commencer

#### **POUR POUVOIR UTILISER XPERTEYE ESSENTIAL, L'APPAREIL HMT DOIT ÊTRE CONFIGURÉ. POUR CE FAIRE, IL VOUS FAUT CRÉER DES QR-CODES VIA UN SITE WEB.**

#### **PRÉREQUIS TECHNIQUES :**

#### **Compatibilité logicielle**

- XpertEye est compatible avec Android, iOS, Windows, Linux et MacOS.
- Créez un QR-CODE avec Google Chrome, Edge ou Safari.

#### **Régions du serveur et URL de génération de QR-CODE.**

#### *Attention :*

*• Veuillez vérifier que tous les utilisateurs ont bien choisi la même région lors de leur configuration.*

*• Si votre entreprise possède son propre environnement, veuillez contacter votre administrateur ou département IT pour obtenir l'URL dédié.*

- AMERICAS (Amérique centrale, du Nord et du Sud) : https://americas.xe.live/qr/
- CHINA (Chine) : https://xelive.com.cn/qr/
- GLOBAL (Monde entier) et APAC (Asie-Pacifique) : https://xe.live/qr/

#### **RÉCAPITULATIF :**

- **A. Configurer l'appareil HMT**
- **B. Se connecter à XpertEye Essential**
- **C. Éteindre l'appareil HMT**
- **D. Charger l'appareil HMT**
- **E. Changer la langue de l'appareil HMT**

## A. Configurer l'appareil HMT

**L'appareil RealWear HMT nécessite une connexion Internet. Un QR-CODE de configuration est nécessaire pour se connecter. Si l'appareil est déjà configuré, consultez la section B - « Se connecter à XpertEye Essential ».**

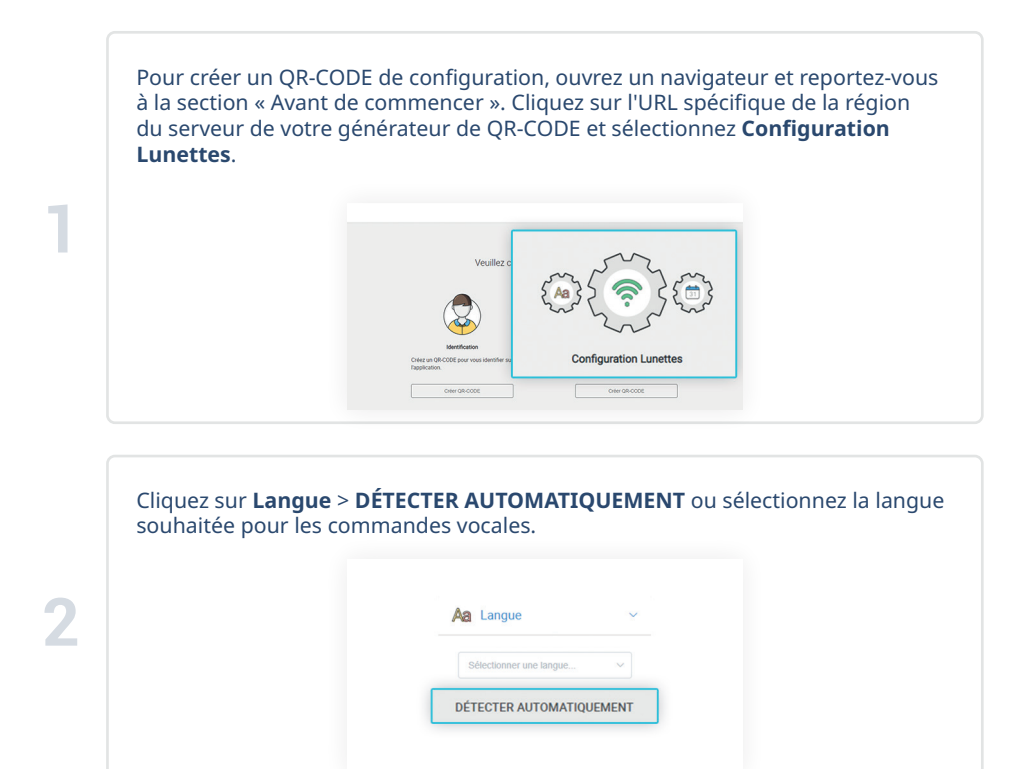

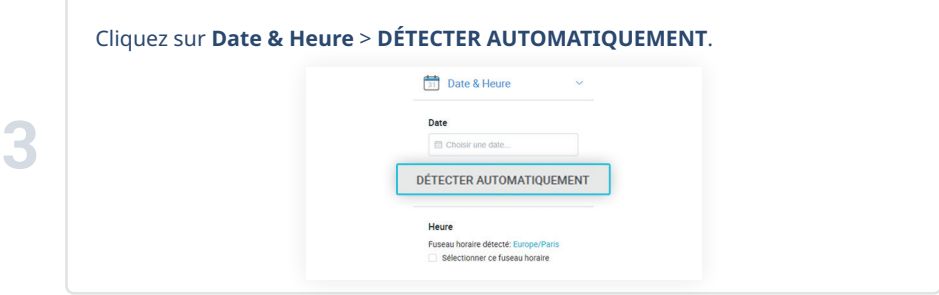

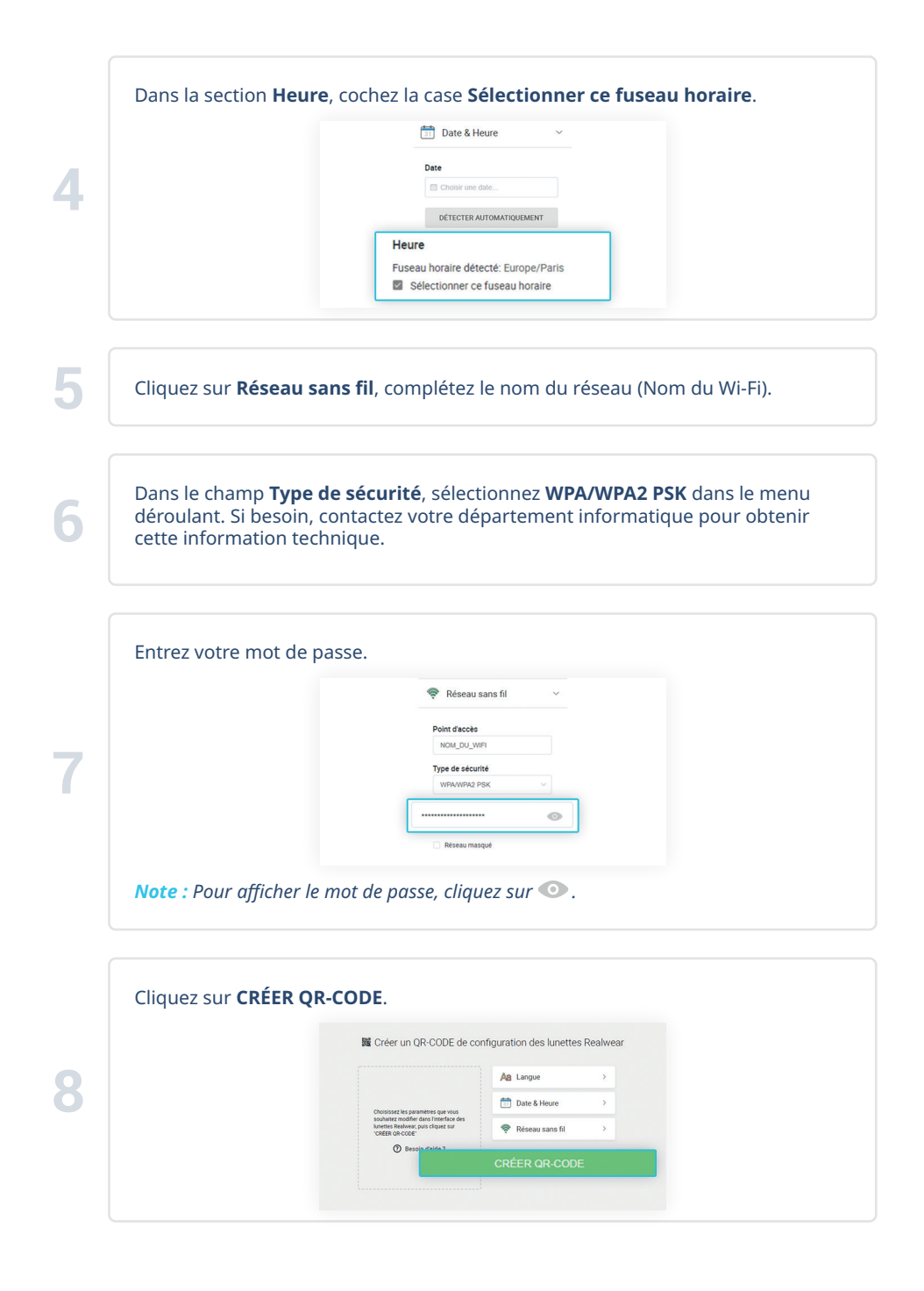

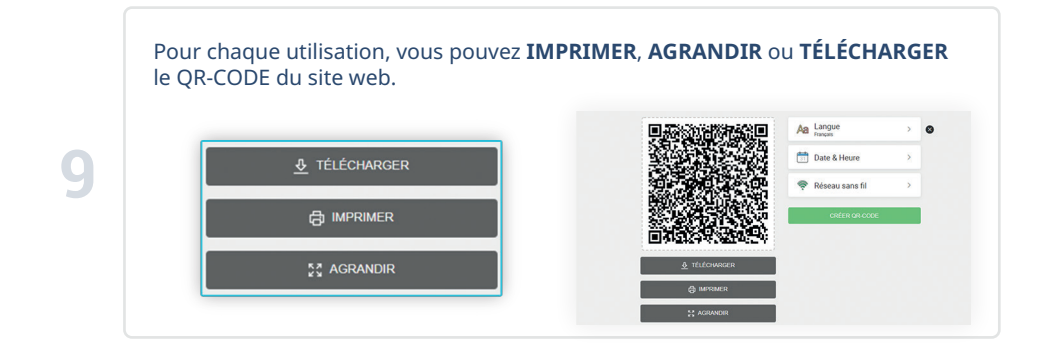

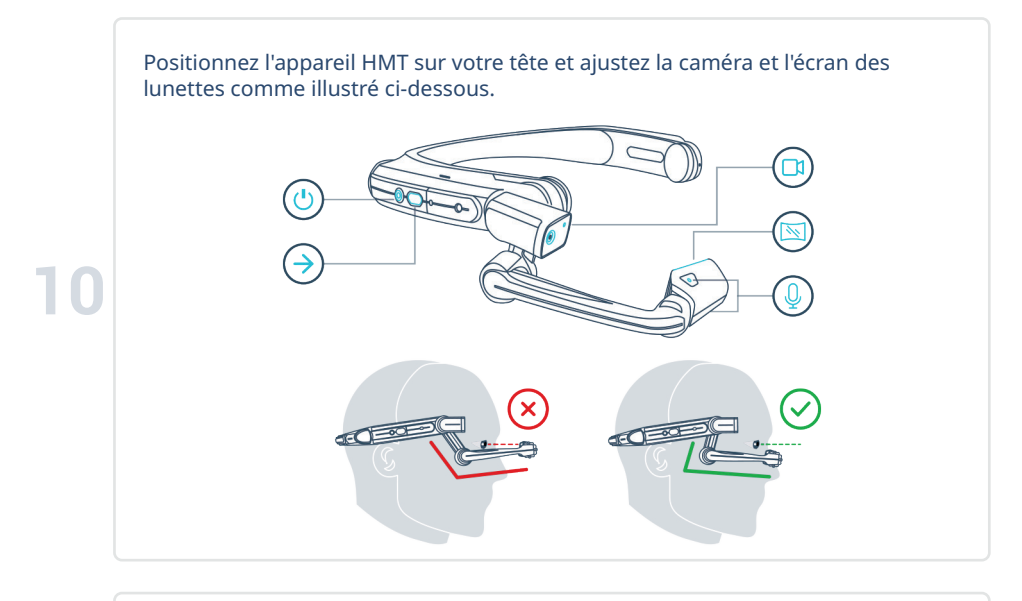

Allumez l'appareil HMT en appuyant sur le bouton d'alimentation  $\mathbb O$  pendant 3 secondes. Lorsque l'appareil HMT s'allume, le logo RealWear s'affiche et un signal sonore retentit après quelques secondes.

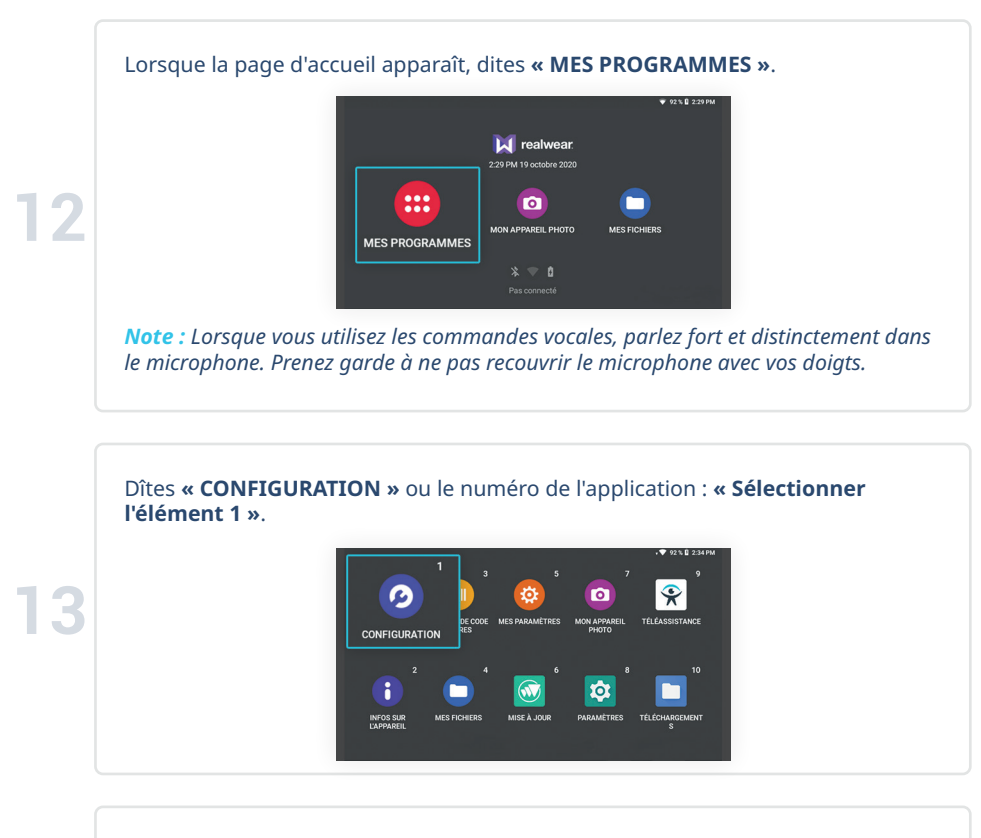

Scannez le QR-CODE avec la caméra  $\Box$ 1 de l'appareil HMT orientée vers le QR-CODE. Vous pouvez utiliser l'écran  $\mathbb{N}$  pour vous assurer de bien cadrer l'image. Un signal sonore indique que le QR-CODE est reconnu.

#### Dites **« MENU PRINCIPAL »**.

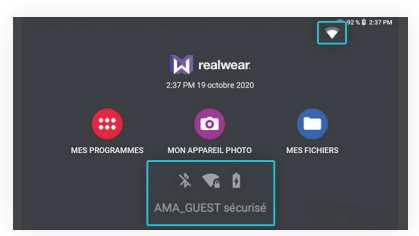

Après avoir scanné le QR-CODE, l'appareil HMT est configuré. Le réseau connecté devrait s'afficher en bas de la page d'accueil comme illustré ci-dessus.

#### **15** *Note :*

*• Une fois le QR-CODE scanné, la connexion du réseau peut prendre quelques minutes avant de s'afficher en bas de l'écran. Vérifiez le signal Wi-Fi en haut à droite de l'écran (cf. légende ci-dessous).* 

*• Si le réseau n'est pas connecté, essayez de reconfigurer le réseau en utilisant un nouveau QR-CODE de configuration. Faites bien attention à l'orthographe et à la casse de votre nom de réseau et mot de passe. Si vous avez besoin d'assistance, contactez votre département Informatique.* 

*• La connexion Wi-Fi doit être configurée pour chaque nouveau réseau.*

**M**: Réseau connecté : Réseau non connecté

### B. Se connecter à XpertEye Essential

#### **Un QR-CODE d'identification est nécessaire pour vous connecter à XpertEye Essential.**

Pour créer un QR-CODE de configuration, ouvrez un navigateur web et reportezvous à la section « Avant de commencer ». Cliquez sur l'URL spécifique de la région du serveur choisie et sélectionnez **Identification XpertEye**.

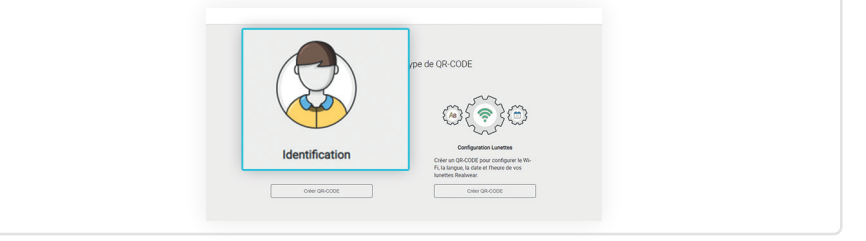

a. Entrez votre nom d'utilisateur et mot de passe. Si vous ne connaissez pas vos identifiants de connexion, merci de contacter votre administrateur XpertEye ou votre département Informatique.

b. Sélectionnez la région du serveur qui correspond à votre position géographique.

#### *Attention :*

*• Veuillez vérifier que tous les utilisateurs sont configurés sur la même région du serveur. Si ce n'est pas le cas, vous ne pourrez pas communiquer avec vos contacts. • Si vous avez des problèmes de stabilité réseau lorsque vous utilisez la solution XpertEye avec le serveur GLOBAL avec des contacts situés en Asie ou Océanie, nous vous recommandons d'utiliser la région du serveur APAC.* 

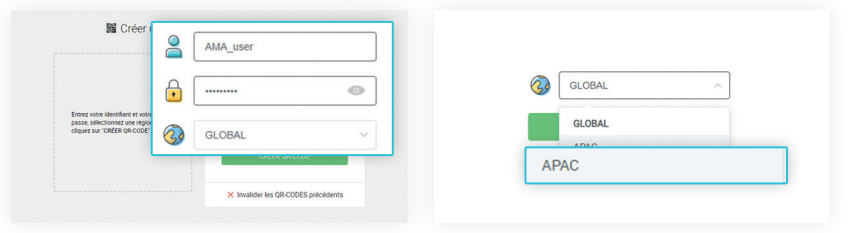

*Note : Pour annuler des QR-CODES créés précédemment, cliquez sur* **Invalider les QR-CODES précédents** *et confirmez.* 

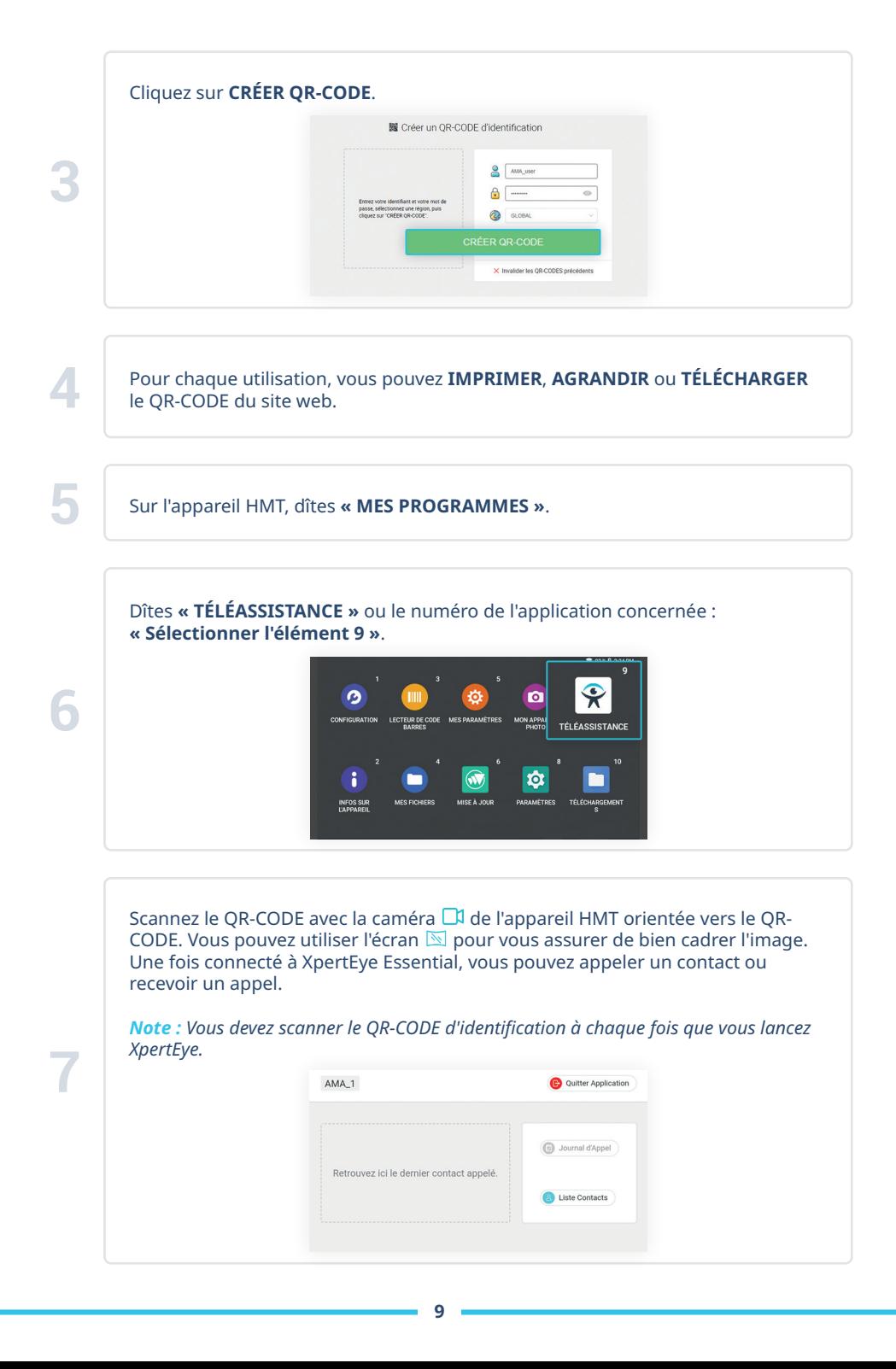

# C. Éteindre l'appareil HMT

Appuyez sur le bouton  $\bigcup$  d'alimentation pendant 3 secondes pour éteindre l'appareil HMT.

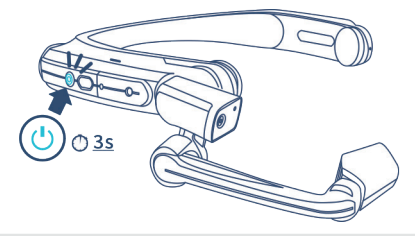

### D. Charger l'appareil HMT

Branchez le câble micro USB sur l'appareil HMT-1Z1 comme illustré ci-dessous.

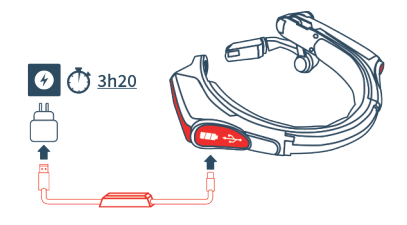

*Attention : Utilisez uniquement le chargeur fourni avec le kit.*

Branchez le câble USB-C sur l'appareil HMT-1 comme illustré ci-dessous.

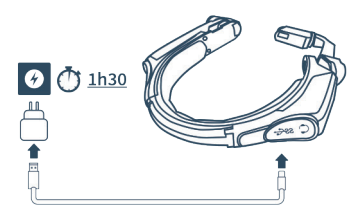

## E. Changer la langue de l'appareil HMT

Pour changer la langue via l'appareil HMT, appuyez sur le bouton d'action → et maintenezle enfoncé, puis relâchez-le lorsque la langue souhaitée est sélectionnée et retournez à XpertEye.

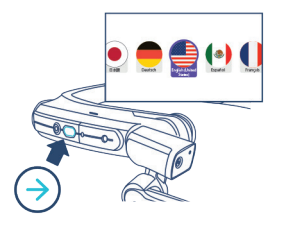

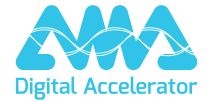

**support.amaxperteye.com**